## **讓考試像遊戲的 Quizizz**

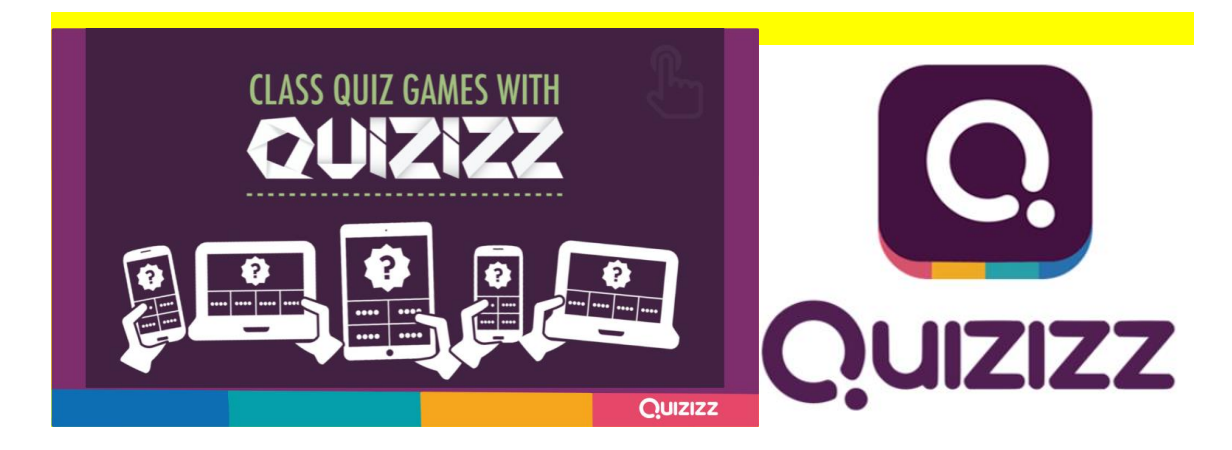

如何讓學生愛上考試?太難了。但讓考試、測驗加入競賽元素,考試像是玩遊戲,Kahoot 和 Quizizz 兩種工具可以輪流使用,保持學習新鮮感, Quizizz 絕對是一種值得嘗試的策略。 Kahoot 題目在老師端的投影幕,學生端的介面只有顏色和圖示,學生必須聚精會神地盯著老師 螢幕上的題目和選項才能在自己的裝置上作答。全部學生答完題後立刻可以看到排行,老師點 選下一題才能繼續,可以控制班級答題進度。

Quizizz 則是後起之秀, Quizizz 的題目顯示在學生端的裝置上,學生在個人的裝置上答題, 老 師端的畫面則會呈現出全班的答題進度及正確率。

第一步先到 Quizizz 網站註冊:[http://www.quizizz.com](http://www.quizizz.com/)

進入網站後點選畫面右上角的 Login,若你有 google 帳號,直接選擇 sigh up with google, 填入 google 帳號 30 秒直接完成註冊。

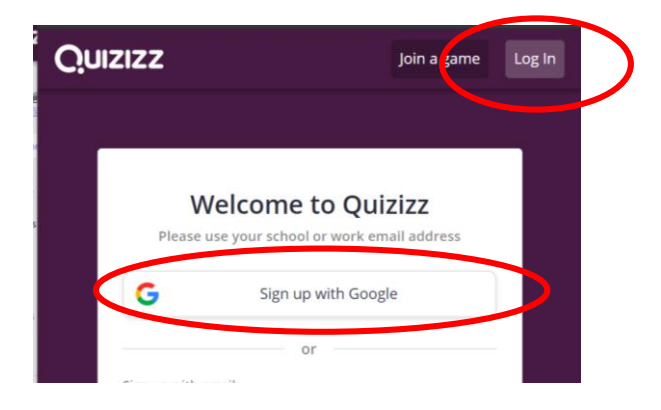

一、登入後可看到畫面功能列,分別是:

(1) Find a quiz 尋找他人題目:從這尋找其他使 用者公開的題目並直接使用。 (2) My Quizizz 我的題目: 出過的題目都可以在 這裡找到。課堂上要讓學生「考試」從這裡進入。 (3) My Reports 報告: 學生測驗或作業成績,可 直接登記到成績表。

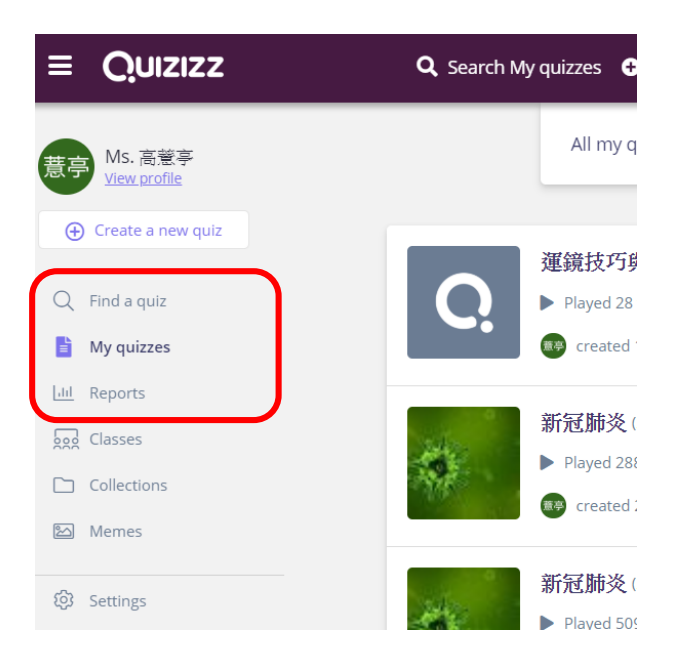

二、我要自己建題目

最左邊第一排或最上方的 Create a new quiz : 新增題目區。選擇後填寫測驗名稱與相關資訊,

正式開始出題。權限設為 private, 不會被其他人複製運用, 若您想分享則可選擇 Public。

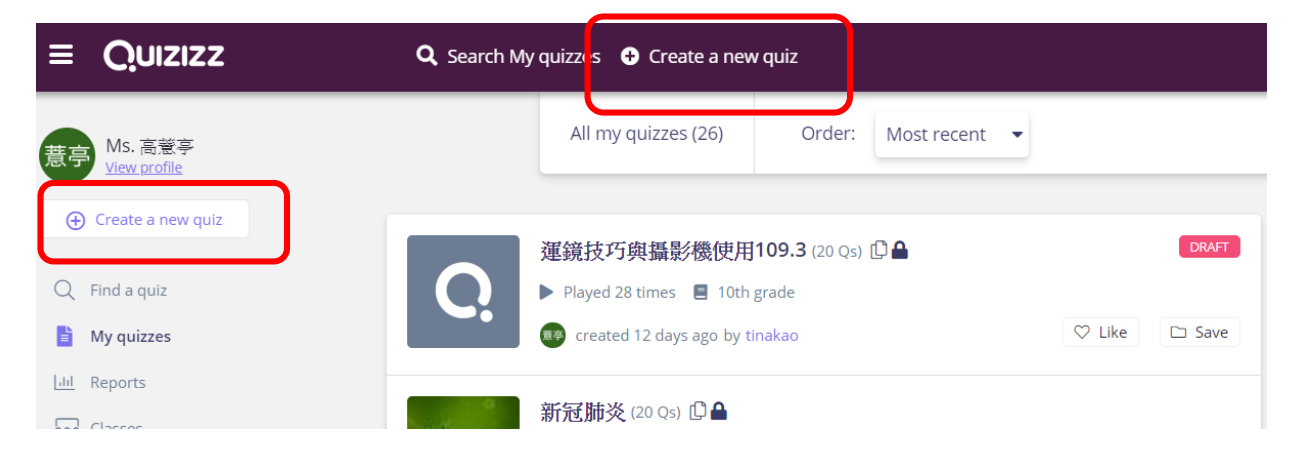

- 出題欄位 Add Image or audio 按鈕可以為題目加上影音。
- 需設定為正確答案選擇。答題時間限制,預設為 30 秒,答題時間可變更。
- 最下方可點按鈕新增題目,築題設定題目與答案。
- 出完題後點選 Finish 按鈕, 即完成出題程序。

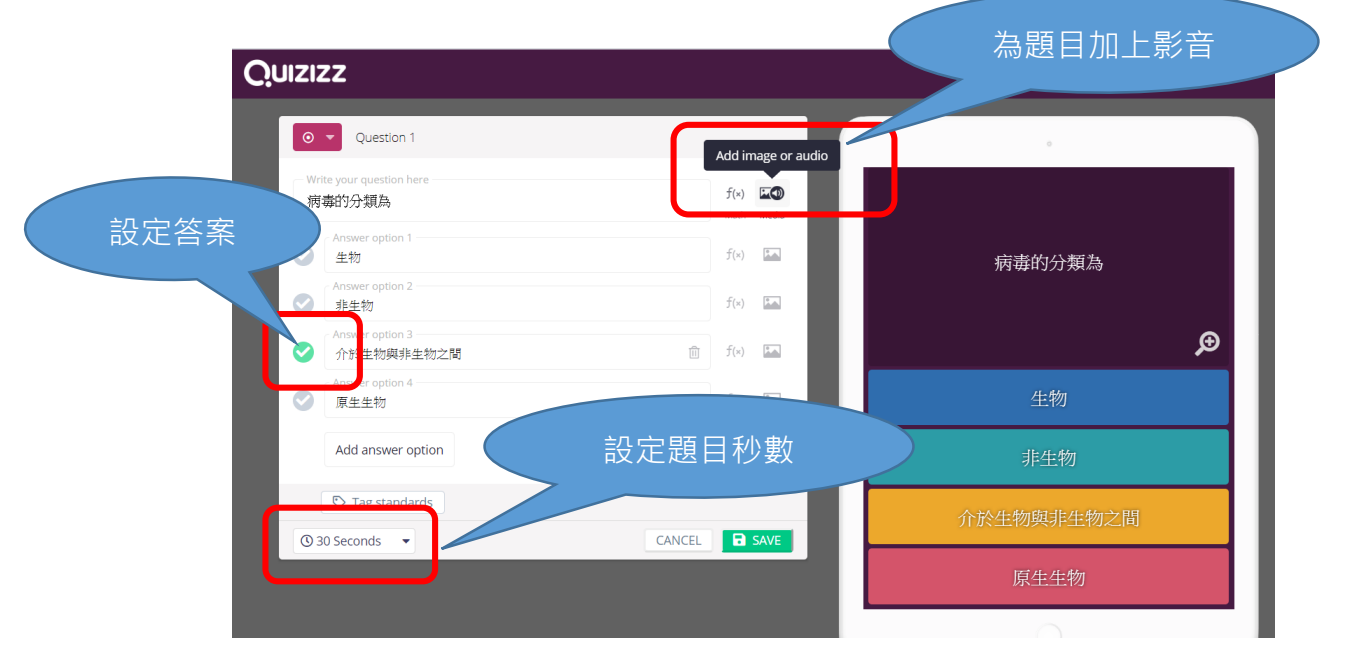

三、開始玩!點選剛出完的題目。會看到 Play Live 和 Homework 二種方式。

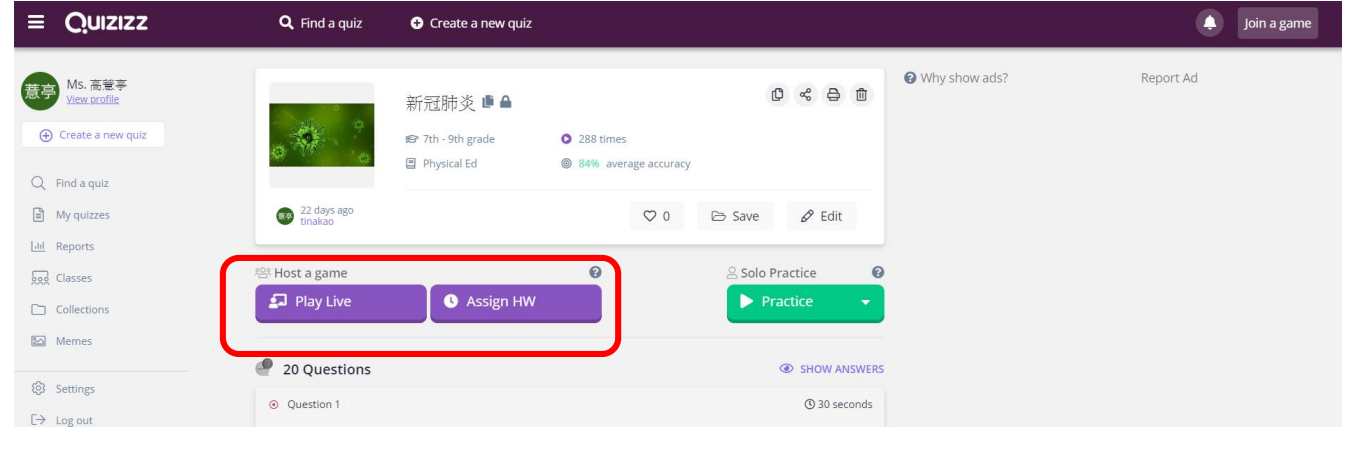

Play Live: 可設定包含題目順序和選項順序是否隨機、要不要出現答案、讓學生檢視各題、

即時顯示排行榜、計時器,還有有趣的圖像回饋。

Assign Homework : Quizizz 可以當回家作業, 直接將作業分享至 Google classroom, 非

常方便。並且能將連結設定好到 Google Classroom,讓學生依照時間作答。

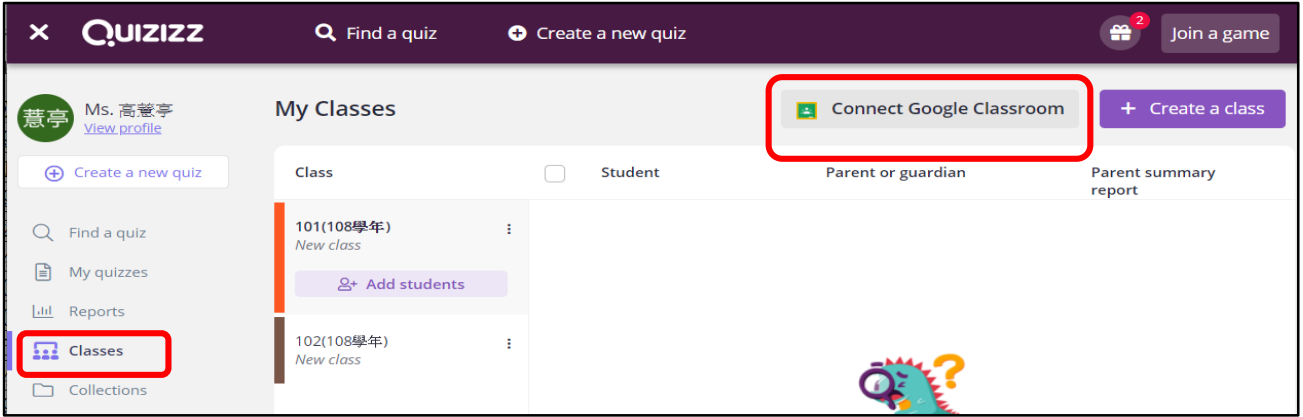

(1)選 classes (2)連結設定好的 google 教室, 班級可直接連結 quizizz